AudioCodes Family of Media Gateways & Session Border Controllers

# Configuration File Backup and Restore Procedure

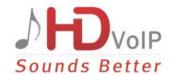

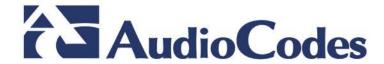

Configuration Note Contents

|                           | Table of Contents        |                                                                                      |   |  |  |
|---------------------------|--------------------------|--------------------------------------------------------------------------------------|---|--|--|
| 1                         | Intr                     | oduction                                                                             | 7 |  |  |
| 2                         | Backing up Configuration |                                                                                      | 9 |  |  |
|                           | 2.1<br>2.2               | Backing up Configuration through Web Interface  Backing up Configuration through CLI |   |  |  |
| 3 Restoring Configuration |                          | 11                                                                                   |   |  |  |
|                           |                          | Restoring Configuration through Web Interface                                        |   |  |  |

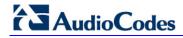

This page is intentionally left blank.

Configuration Note Notices

#### **Notice**

This document describes the procedures for backing up and restoring the configuration settings of AudioCodes Mediant family of Media Gateways and Session Border Controllers (SBCs).

Information contained in this document is believed to be accurate and reliable at the time of printing. However, due to ongoing product improvements and revisions, AudioCodes cannot guarantee accuracy of printed material after the Date Published nor can it accept responsibility for errors or omissions. Before consulting this document, check the corresponding Release Notes regarding feature preconditions and/or specific support in this release. In cases where there are discrepancies between this document and the Release Notes, the information in the Release Notes supersedes that in this document. Updates to this document and other documents as well as software files can be downloaded by registered customers at <a href="http://www.audiocodes.com/downloads">http://www.audiocodes.com/downloads</a>.

#### © Copyright 2016 AudioCodes Ltd. All rights reserved.

This document is subject to change without notice.

Date Published: September-22-2016

## **Trademarks**

AudioCodes, AC, HD VoIP, HD VoIP Sounds Better, IPmedia, Mediant, MediaPack, What's Inside Matters, OSN, SmartTAP, User Management, VMAS, VoIPerfect, VoIPerfectHD, Your Gateway To VoIP, 3GX, VocaNom, AudioCodes One Voice and CloudBond are trademarks or registered trademarks of AudioCodes Limited. All other products or trademarks are property of their respective owners. Product specifications are subject to change without notice.

## **WEEE EU Directive**

Pursuant to the WEEE EU Directive, electronic and electrical waste must not be disposed of with unsorted waste. Please contact your local recycling authority for disposal of this product.

## **Customer Support**

Customer technical support and services are provided by AudioCodes or by an authorized AudioCodes Service Partner. For more information on how to buy technical support for AudioCodes products and for contact information, please visit our Web site at <a href="https://www.audiocodes.com/support">www.audiocodes.com/support</a>.

## **Abbreviations and Terminology**

Each abbreviation, unless widely used, is spelled out in full when first used.

#### **Document Revision Record**

|       | LTRT | Description                               |
|-------|------|-------------------------------------------|
| 39621 |      | Initial document release for Version 7.2. |

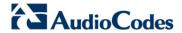

## **Documentation Feedback**

AudioCodes continually strives to produce high quality documentation. If you have any comments (suggestions or errors) regarding this document, please fill out the Documentation Feedback form on our Web site at <a href="http://www.audiocodes.com/downloads">http://www.audiocodes.com/downloads</a>.

Configuration Note 1. Introduction

# 1 Introduction

This document describes the procedures for backing up and restoring the configuration settings of AudioCodes Mediant family of Media Gateways and Session Border Controllers (SBCs), hereafter referred to as *device*.

## Notes:

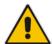

- When you receive your device, make sure you backup all files to a folder on your PC.
- It is the customer's responsibility to save the backup INI files after every configuration change made on the device.

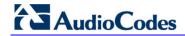

This page is intentionally left blank.

## 2 Backing up Configuration

You can back up the configuration through one of the following device management interfaces:

- Web interface (see Section 2.1 on page 9)
- CLI (see Section 2.2 on page 10)

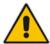

**Note:** Make sure you have a backup copy of all auxiliary files (e.g., CPT and Dial Plan files) before you upload them to the device.

## 2.1 Backing up Configuration through Web Interface

The Web interface allows you to back up the device's configuration as an INI file or a CLI-based file (CLI script) in a folder on the PC client running the Web interface.

- To back up the configuration:
- Open the Configuration File page:
  - Toolbar: From the Actions drop-down menu, choose Configuration File.
  - Navigation tree: Setup menu > Administration tab > Maintenance folder > Configuration File.

Figure 2-1: Backing up Configuration through Web Interface

Configuration File

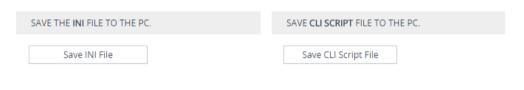

- **2.** Click one of the following buttons:
  - Save INI File: saves the configuration as an INI file.
  - Save CLI Script File: saves the configuration as a CLI-based file.

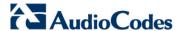

## 2.2 Backing up Configuration through CLI

The CLI allows you to back up the device's configuration as a CLI-based file (CLI command settings). You can back up the CLI-based file to any of the following locations:

- Remote server (HTTP, HTTPS or TFTP)
- USB stick

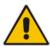

Note: The USB stick is only applicable to devices that provide USB support.

### To back up the configuration:

- 1. Establish a CLI serial connection with the device (e.g., Telnet).
- 2. Log in to the CLI.

```
Username: Admin
Password: < Password >
```

Access the Enable mode.

```
> enable
Password: < Enable mode password >
```

4. Enter the following command:

```
# copy cli-script to { < URL > | usb:///< File Name > }
```

| Arguments           | Description                                                                                                    |
|---------------------|----------------------------------------------------------------------------------------------------|
| URL                 | Backs up the configuration to a remote server defined by a URL. The URL can be one of the following:  HTTP HTTPS TFTP |
| usb:///< File Name> | Backs up the configuration to the USB stick connected to the device.                                                  |

# 3 Restoring Configuration

You can restore the configuration through one of the following device management interfaces:

- Web interface (see Section 3.1on page 11)
- CLI (see Section 3.2on page 12)

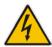

Warning: When restoring an INI file, the device resets for the settings to take effect.

## 3.1 Restoring Configuration through Web Interface

The Web interface allows you to restore the device's configuration as an INI file or a CLI-based file (CLI script) from the folder on the PC client running the Web interface, by uploading an INI file or CLI-based file.

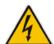

#### Warning:

 When restoring an INI file using the Configuration File page, parameters excluded from the INI file return to **default settings**. If you want to keep the device's current configuration settings and apply the settings specified in the INI file, load the file through the Auxiliary Files page.

#### To restore the configuration file:

- 1. Open the Configuration File page:
  - Toolbar: From the Actions drop-down menu, choose Configuration File.
  - Navigation tree: Setup menu > Administration tab > Maintenance folder > Configuration File.

Figure 3-1: Loading INI File using Configuration File Page

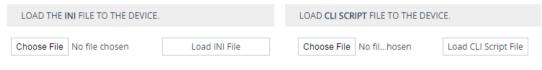

The device will perform a reset after loading the INI file.

- **2.** Click one of the following buttons:
  - Load INI File: restores the configuration from the INI file.
  - Load CLI Script File: restores the configuration from the CLI-based file.

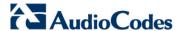

## 3.2 Restoring Configuration through CLI

The CLI allows you to restore the device's configuration as a CLI-based file (CLI command settings). You can restore the CLI-based file from any of the following locations:

- Remote server (HTTP, HTTPS or TFTP)
- USB stick

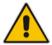

Note: The USB stick is only applicable to devices that provide USB support.

### > To restore the configuration:

- 1. Establish a CLI serial connection with the device (e.g., Telnet).
- 2. Log in to the CLI.

```
Username: Admin
Password: < Password >
```

3. Access the Enable mode.

```
> enable
Password: < Enable mode password >
```

4. Enter the following command:

```
# copy cli-script from { < URL > | usb:///< File Name > }
```

| Arguments           | Description                                                                                                    |
|---------------------|----------------------------------------------------------------------------------------------------|
| URL                 | Restores the configuration to a remote server defined by a URL. The URL can be one of the following:  HTTP HTTPS TFTP |
| usb:///< File Name> | Restores the configuration to the USB stick connected to the device.                                                  |

This page is intentionally left blank.

## **International Headquarters**

1 Hayarden Street, Airport City Lod 7019900, Israel Tel: +972-3-976-4000

Fax: +972-3-976-4040

Contact us: <a href="https://www.audiocodes.com/info">www.audiocodes.com/info</a>
Website: <a href="https://www.audiocodes.com">www.audiocodes.com/info</a>

AudioCodes Inc.

27 World's Fair Drive, Somerset, NJ 08873 Tel: +1-732-469-0880 Fax: +1-732-469-2298

Document #: LTRT-39621

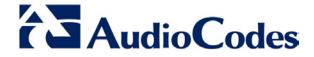